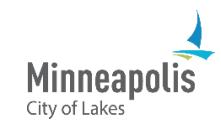

Learn how to sign in to and navigate eSupplier as a bidder or supplier.

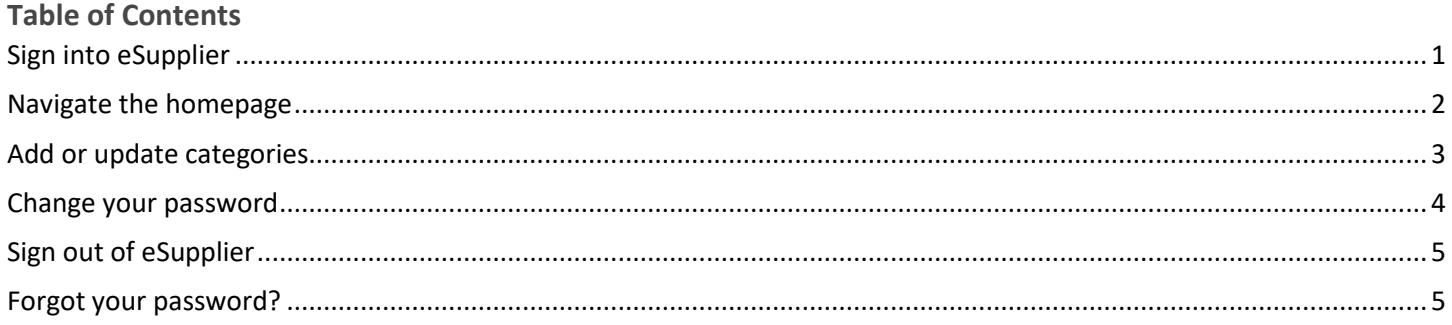

# <span id="page-0-0"></span>**Sign in to eSupplier**

- 1. Go to the public eSupplier homepage.
- 2. Select the **Sign In** tile.

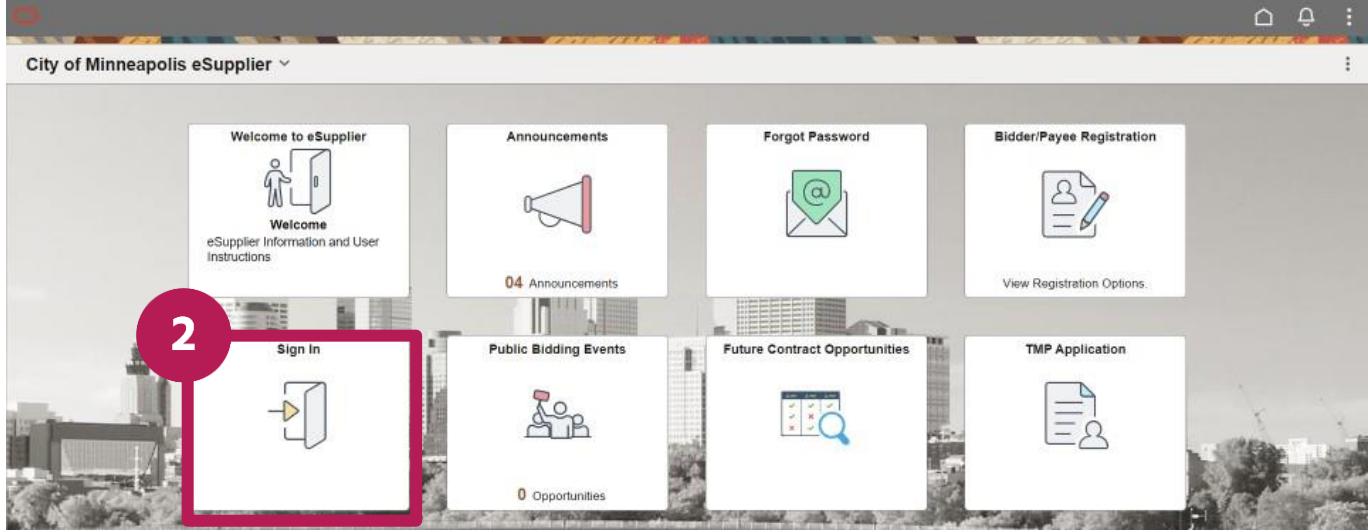

- 3. Enter your User ID and password.
- 4. Select the **Sign In** button.

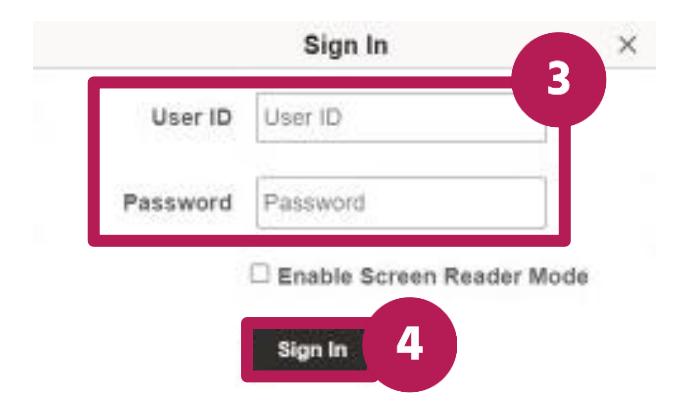

5. You'll now be signed in to eSupplier and the Supplier Secure Homepage specific to your business will appear.

### <span id="page-1-0"></span>**Navigate the homepage**

- 1. To go back to the public eSupplier homepage:
	- a. Select the dropdown arrow in the top header.
	- b. Select the City of Minneapolis eSupplier option.
- 2. The Home icon in the top right corner will bring you back to the Supplier Secure Homepage.

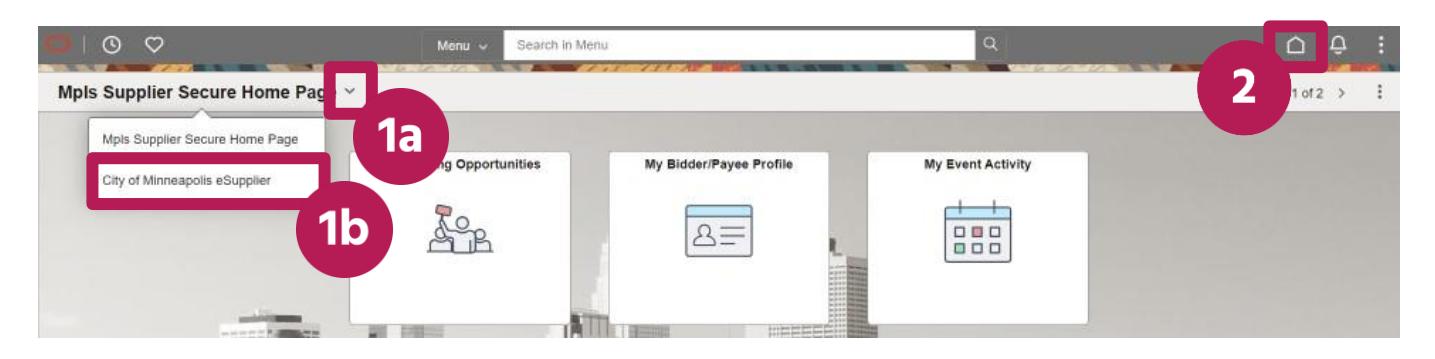

## **Review and manage your business' information**

A. If you're a bidder, select the **My Bidder/Payee Profile** tile.

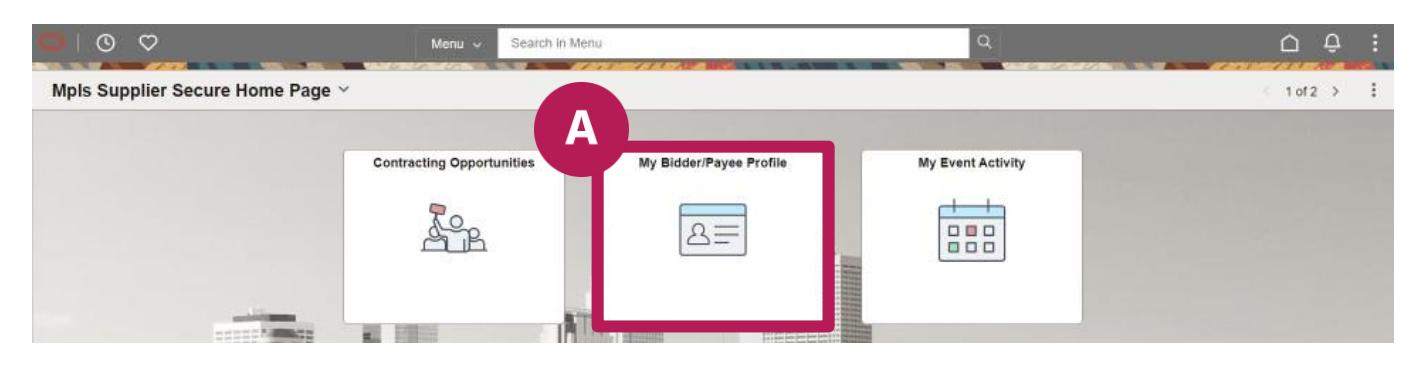

B. If you're a supplier, select the **Review/Change Supplier Account** tile.

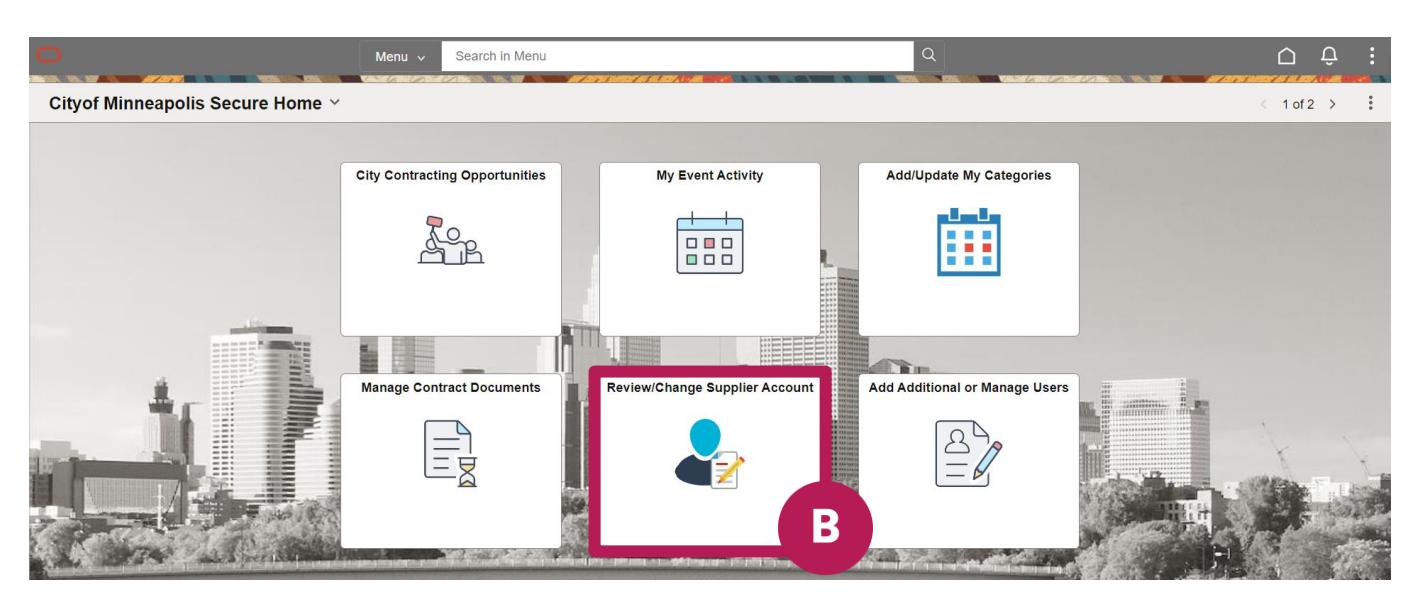

C. To navigate to the different parts of your business' profile, select the titles in the top navigation menu.

D. After making changes, remember to select either the **Save** or **Submit** button.

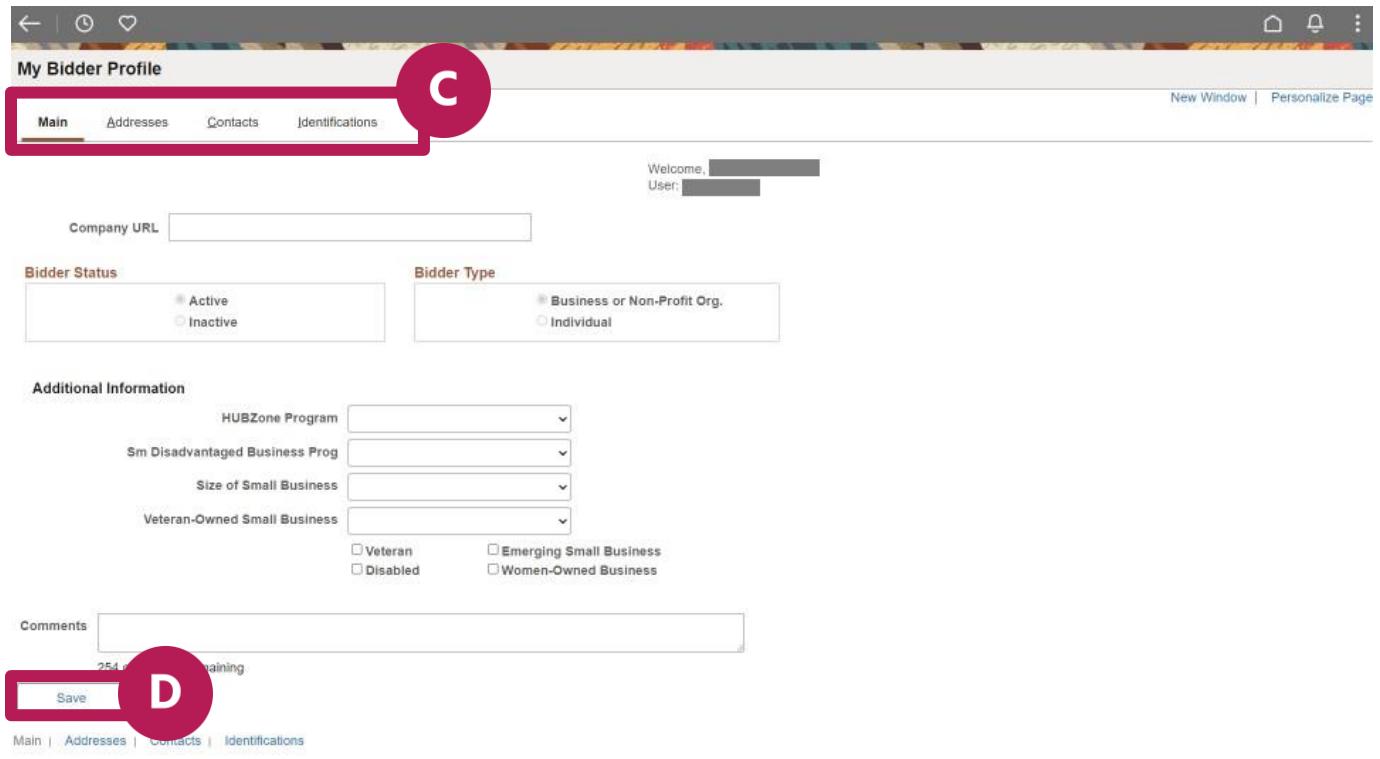

# <span id="page-2-0"></span>**Add or update categories**

Selecting categories relevant to your business ensures you're notified about applicable contracting opportunities.

The City has structured the categories of services and goods into these areas:

- Professional and Technical Services
- Construction Services
- Other Services
- Goods and Supplies
- Items for rent
- 1. Select the **Add/Update My Categories** tile.

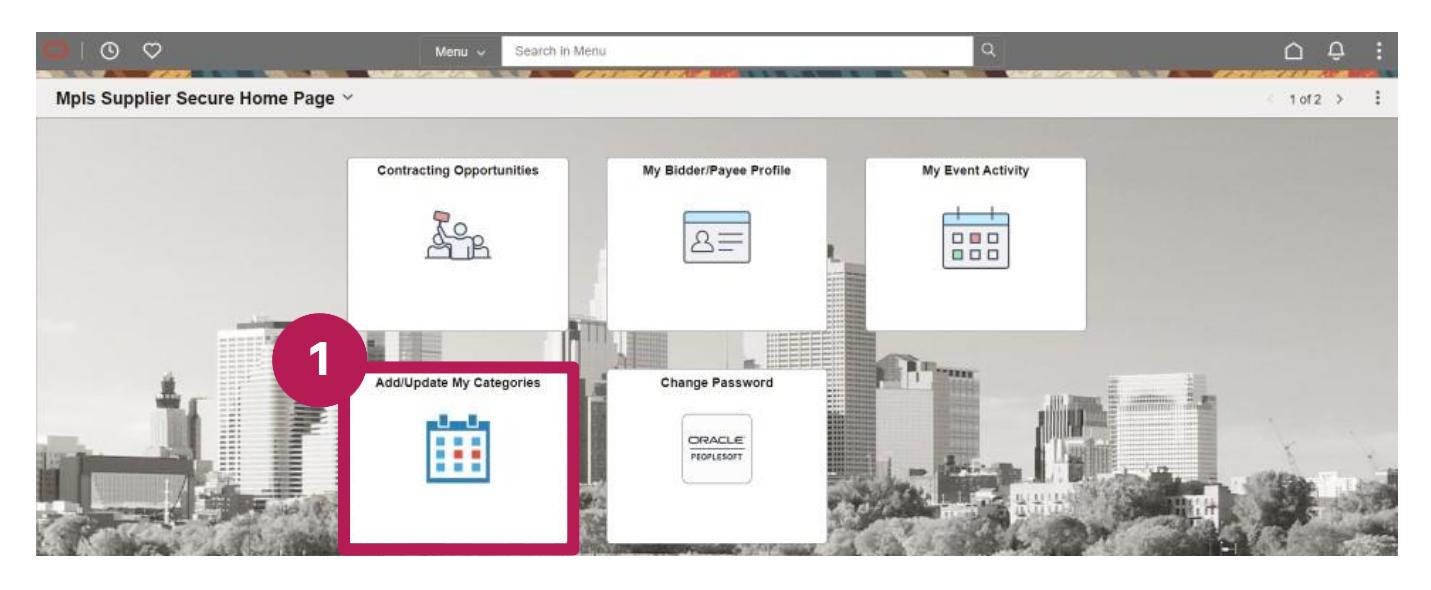

- 2. Check or uncheck the boxes next to the appropriate categories.
- 3. Select the **Save** button.

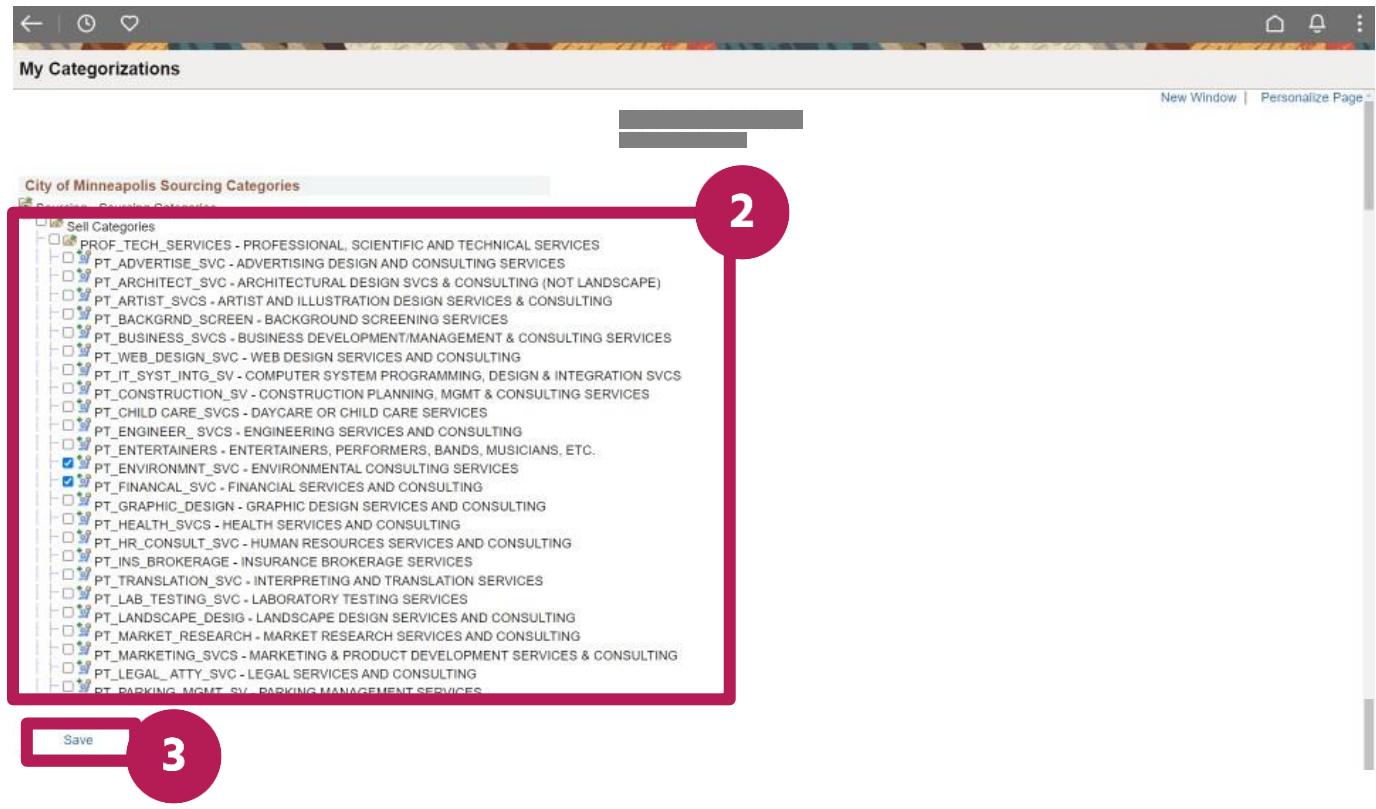

### <span id="page-3-0"></span>**Change your password**

1. Select the **Change Password** tile.

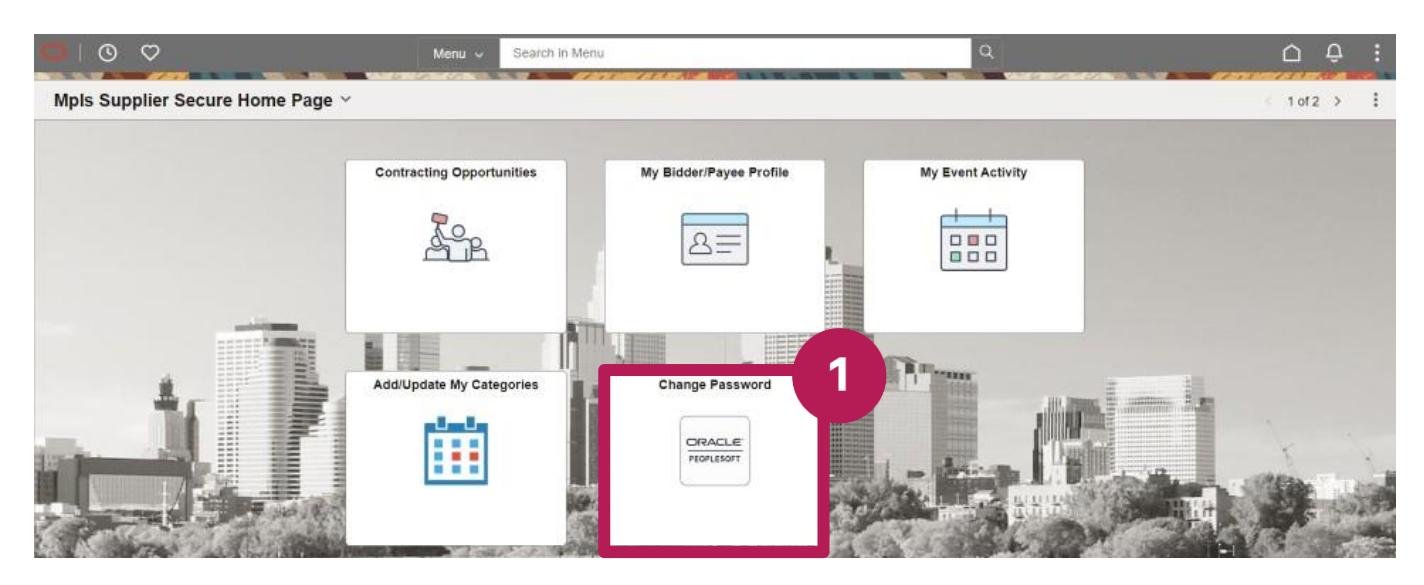

- 2. In the **New Password** field, enter your new password.
- 3. Enter your new password again.
- 4. Select the **Change Password** button.

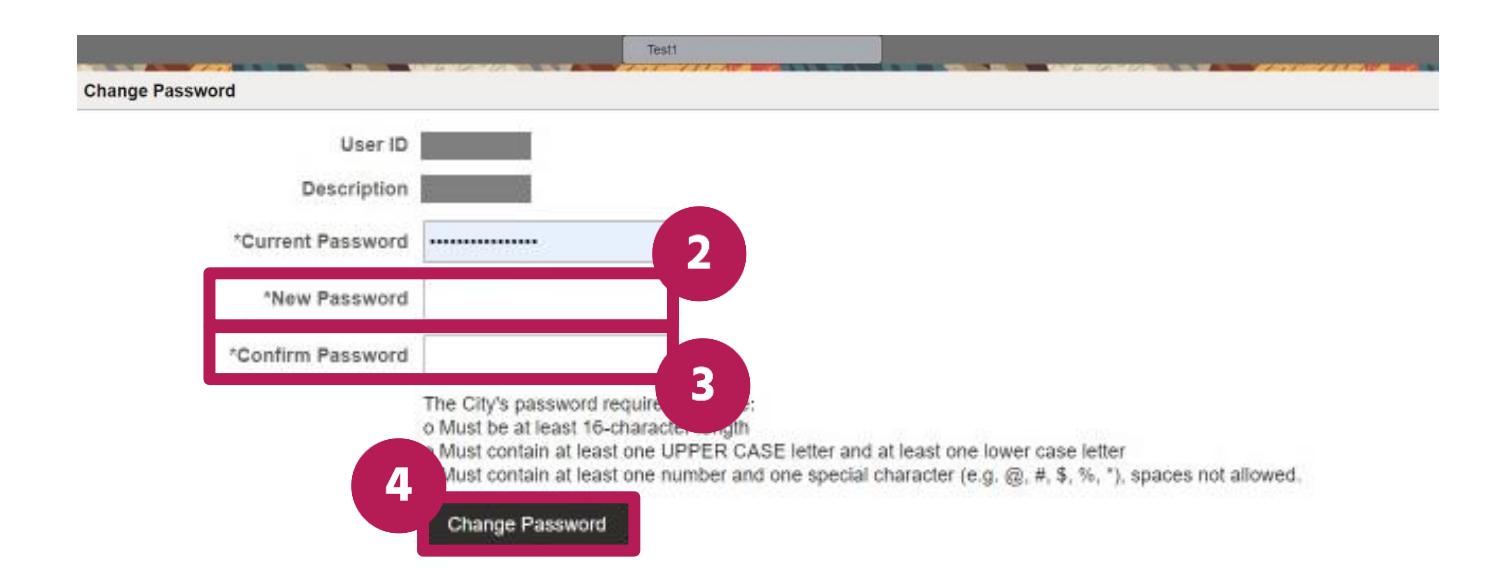

5. Select the **Yes** button.

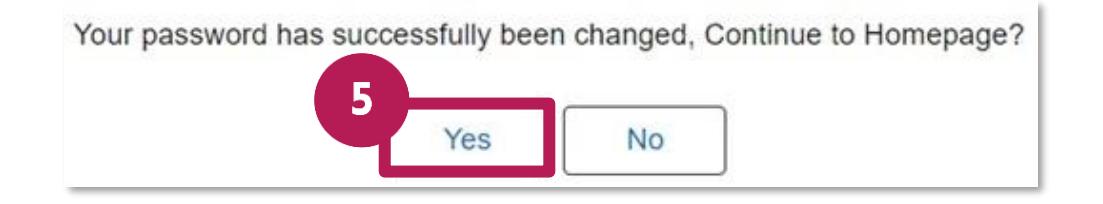

# <span id="page-4-0"></span>**Sign out of eSupplier**

- 1. Select the **vertical ellipsis** icon in the top right corner.
- 2. Select the **Sign Out** option.

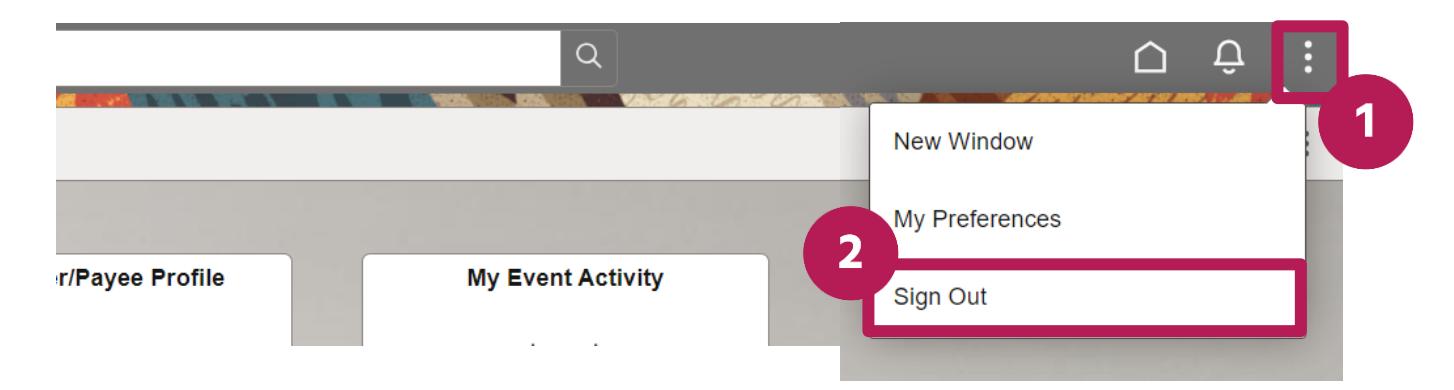

# <span id="page-4-1"></span>**Forgot your password?**

1. If you forget your password, from the public eSupplier homepage, select the **Forgot Password** tile.

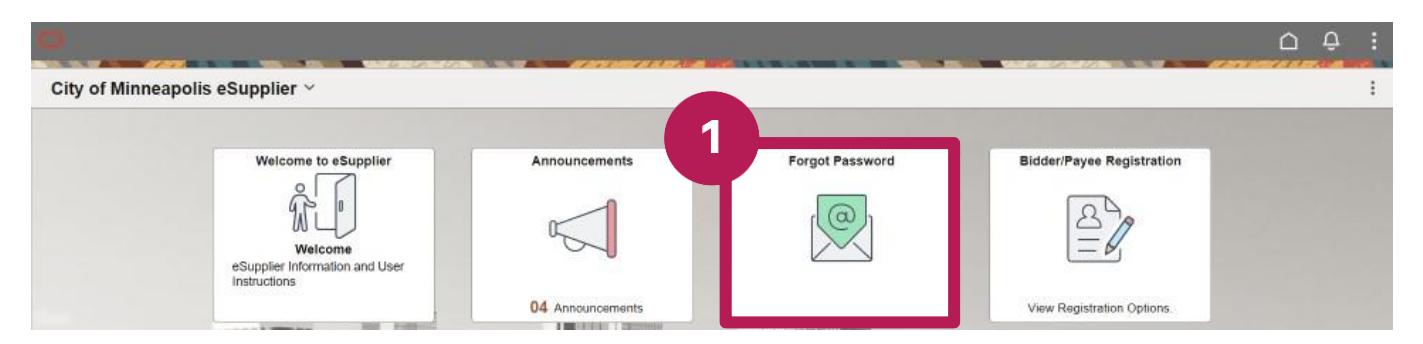

- 2. Enter your user ID.
- 3. Select the **Send** button.

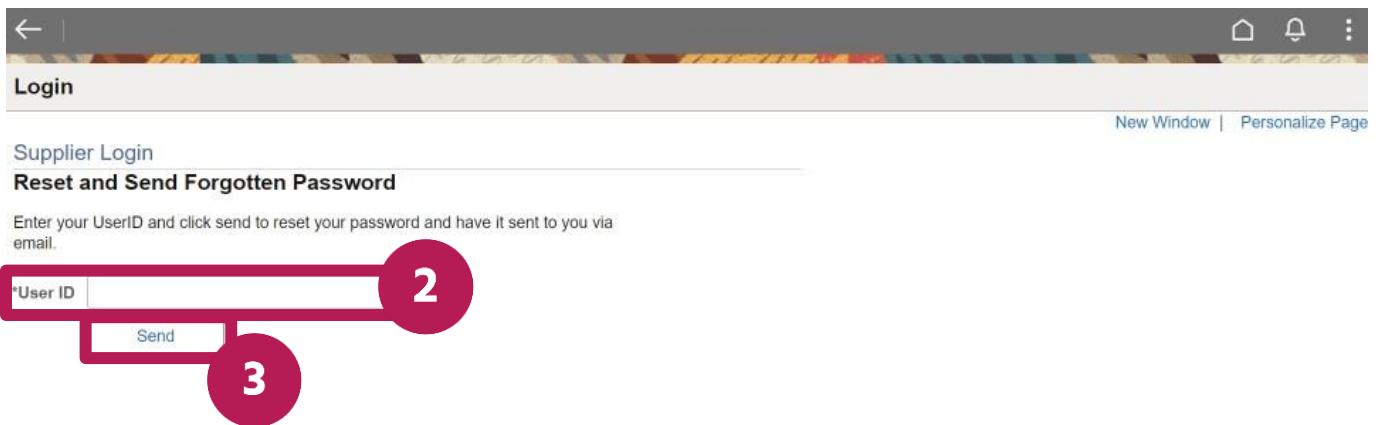

4. An email will be sent to your business' primary business email address with instructions on how to change the password.